# **전주대학교 출결 시스템 교수자 안내**

**Ver. 2.01**

**목차**

**01. 전자출결 시스템이란 ? 02. 전자출결 APP 설치하기** 2-1. 안드로이드용 설치 및 설정 2-2. IOS(아이폰)용 설치 및 설정 2-3. IOS(아이폰) 경고창시 설정 **03. 출석체크 Flow 05. 학생 출석체크** 5-1. 안드로이드용 5-2. IOS용 5-3. 온라인 강의 출석체크 **06. 출석체크 진행순서 07. 출석수정**

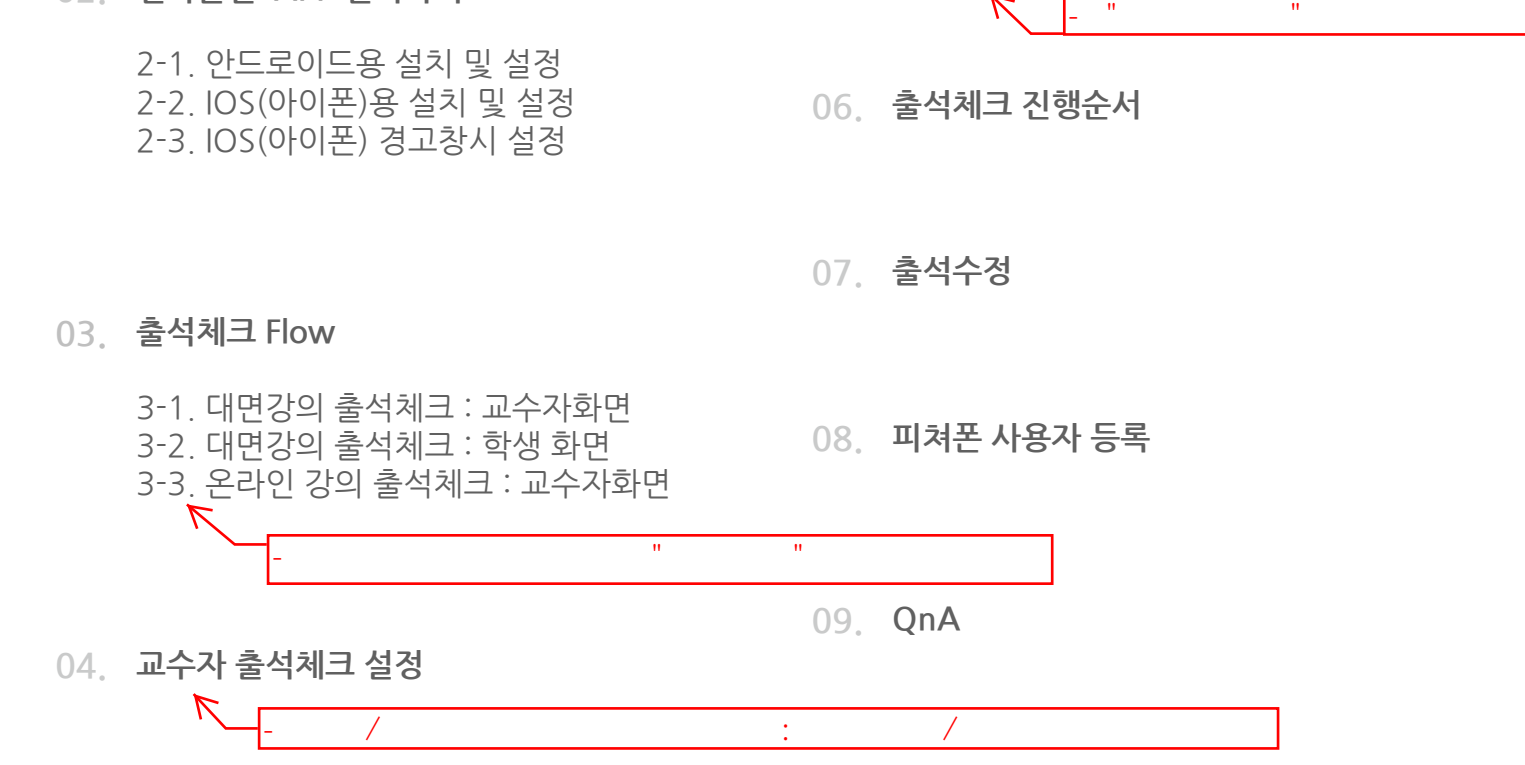

# **01 전자출결 시스템이란 ?**

## **01 전자출결 시스템이란?**

**사업내용**

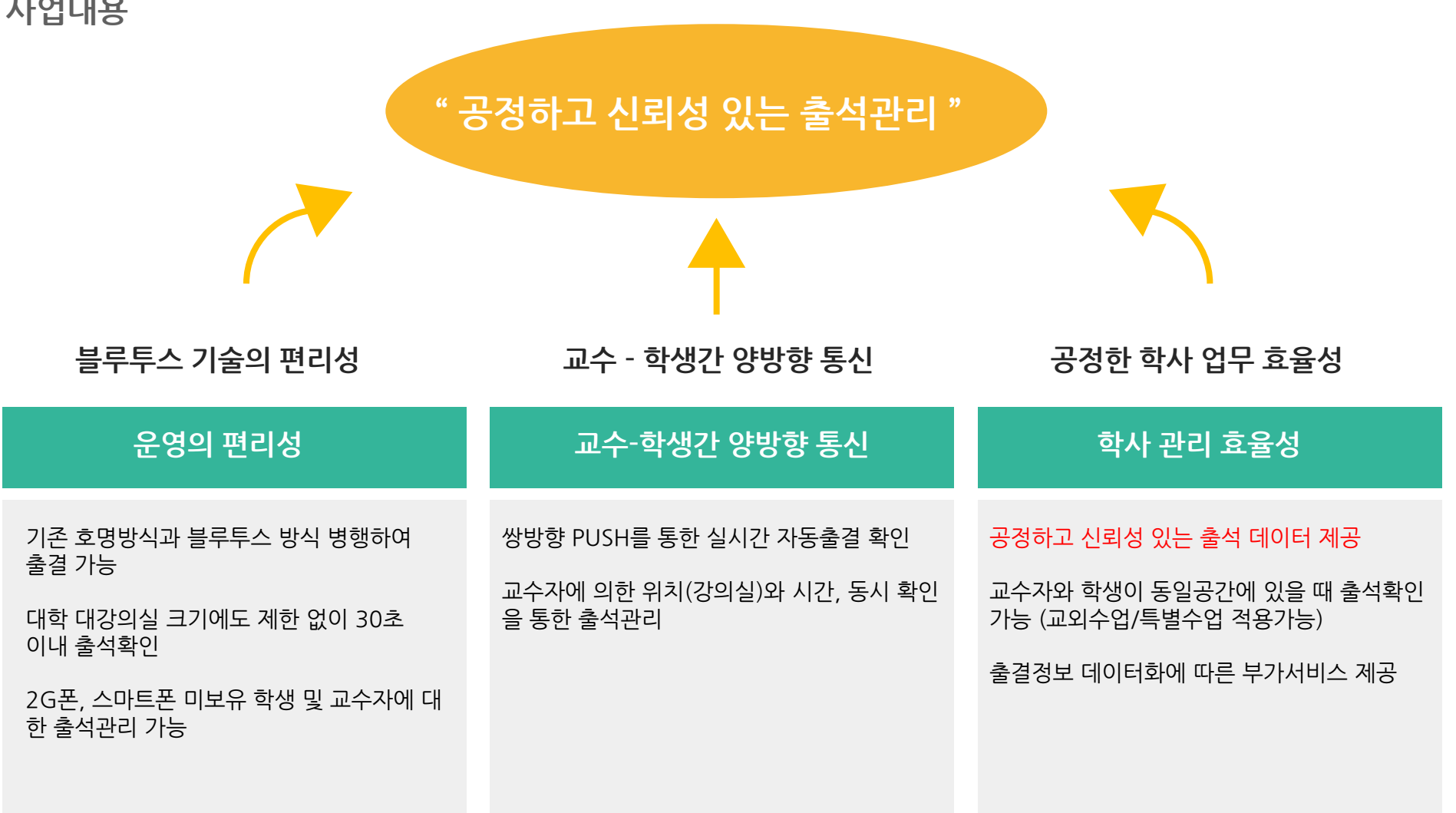

### **01 전자출결 시스템이란 ? 시스템구성도**

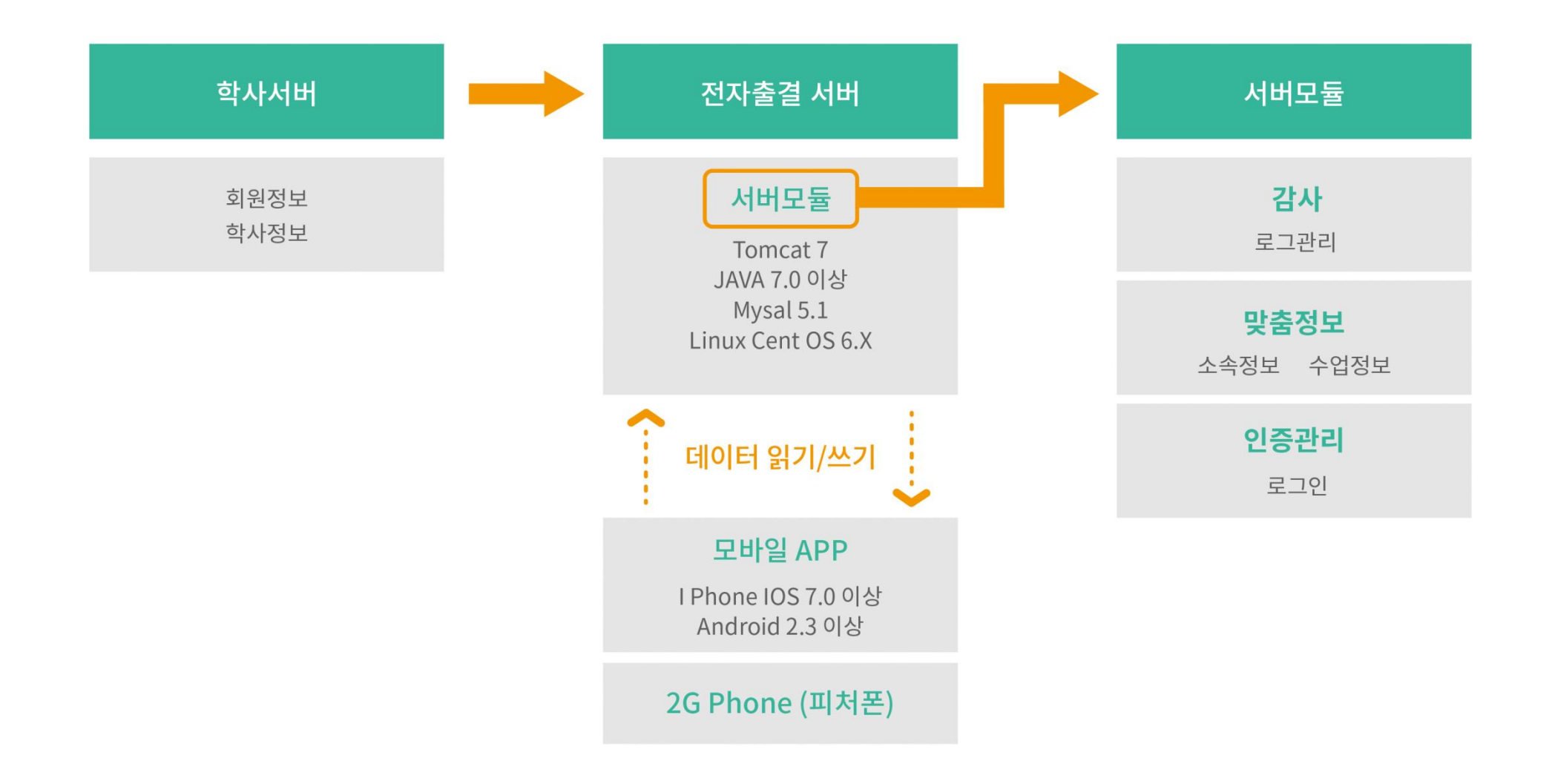

# **02 전자출결 APP 설치하기**

## **02 전자출결 APP 설치하기** 출결관리 시스템 사용자 안내

**안드로이드 Play 스토어**에서 **"전주대학교 전자출결"** 검색 후 어플을 설치하세요.

**I Phone 사파리** 혹은 **인터넷 창**에 아래의 URL을 입력하거나 QR코드를 찍어주세요.

URL QR코드 QR 그 A TAN A TAN A TAN A TAN A TAN A TA A TA A TA A TA A TA A TA A TA A TA A TA A TA A TA A TA A TA A

<http://ucampus.jj.ac.kr/app/>

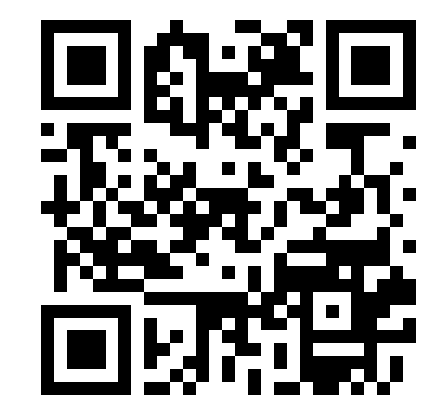

## **02 전자출결 APP 설치하기**

**안드로이드용 설치 및 설정**

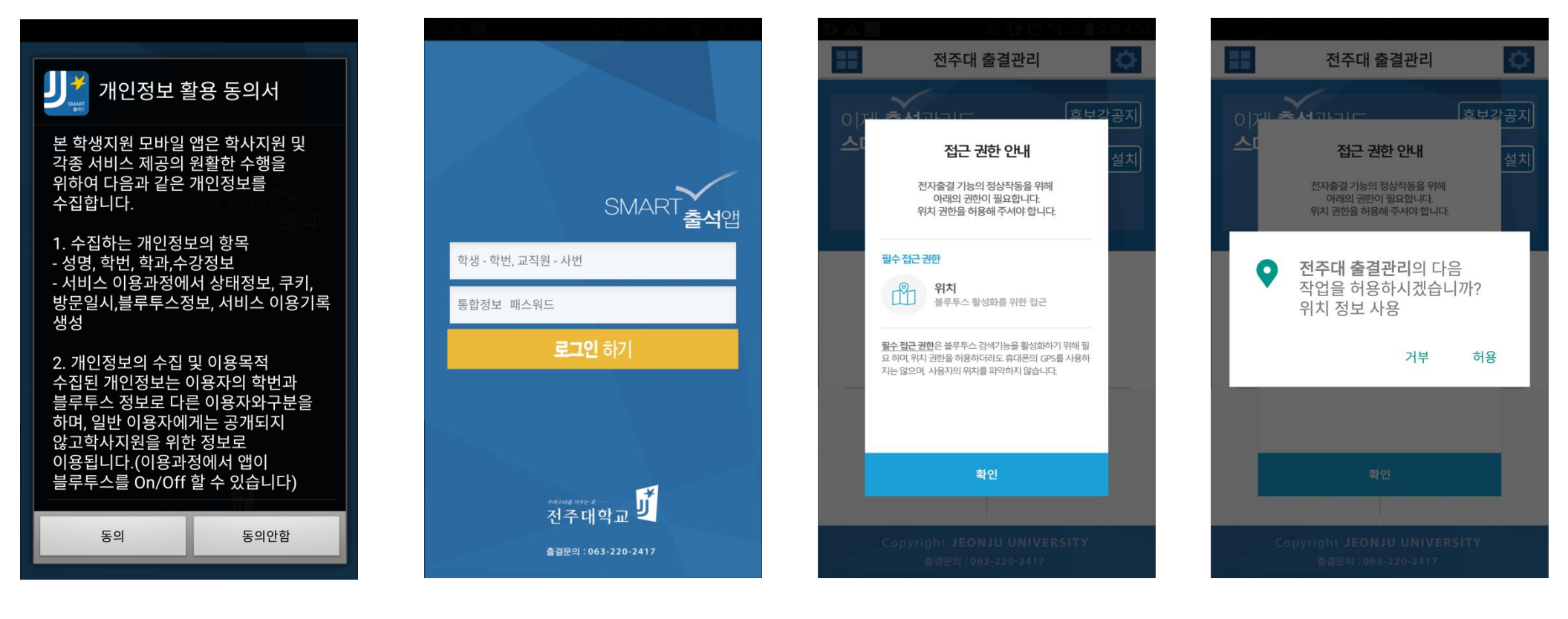

1) 개인정보 활용동의- [동의]선택 2) ID : 학번 또는 사번

비밀번호 : 비밀번호 입력 후 로그인

3) 위치정보 권한 – [허용]선택

신뢰선택

## **02 전자출결 APP 설치하기**

**iOS(아이폰)용 설치 및 설정**

**\* 설치 전 설치안내 동영상을 참조해주세요**.

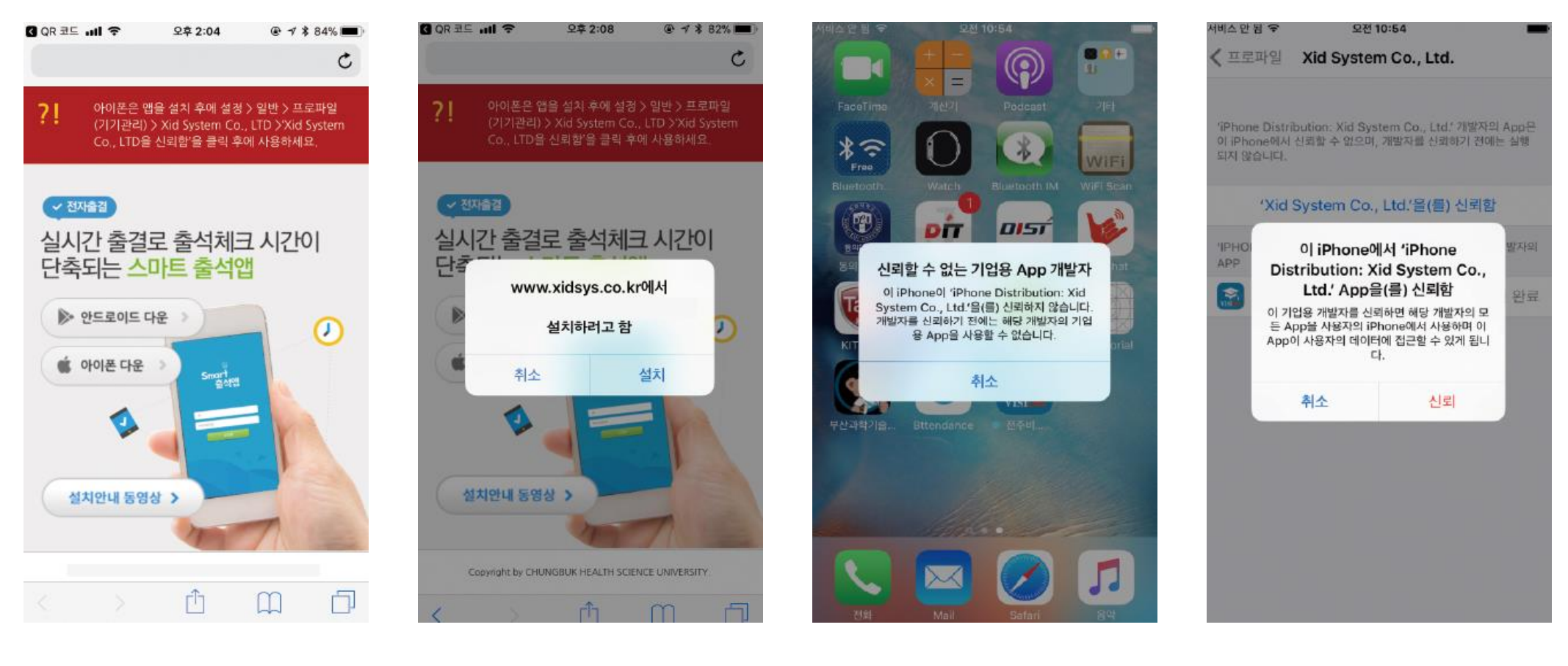

## **02 전자출결 APP 설치하기**

**iOS(아이폰)용 설치 및 설정**

아래의 순서에 따라 해결해주세요

### **블루투스 상태가 비정상으로 나오는 경우 \* iOS 12.1 이상일 경우 설정이 필요합니다.설정 방법 1.**

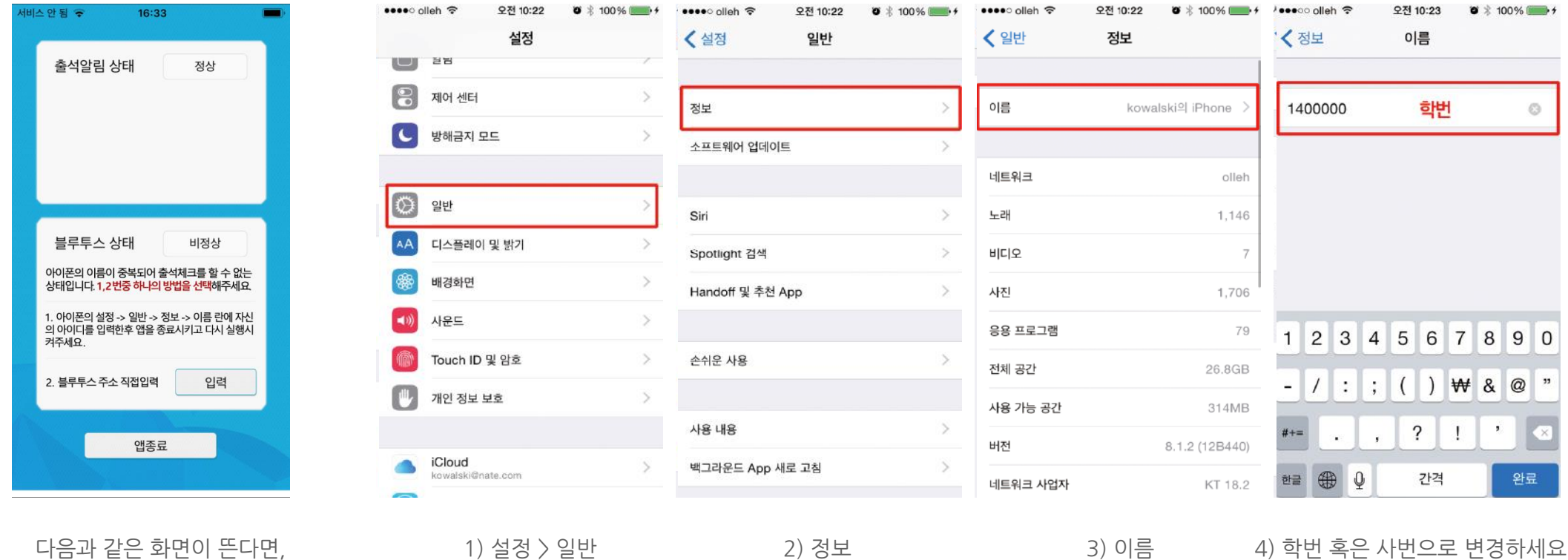

## **02 전자출결 APP 설치하기**

**iOS(아이폰)용 설치 및 설정**

다음과 같은 화면이 뜬다면,

### **블루투스 상태가 비정상으로 나오는 경우 \* iOS 12.1 이상일 경우 설정이 필요합니다. 설정 방법 2.**

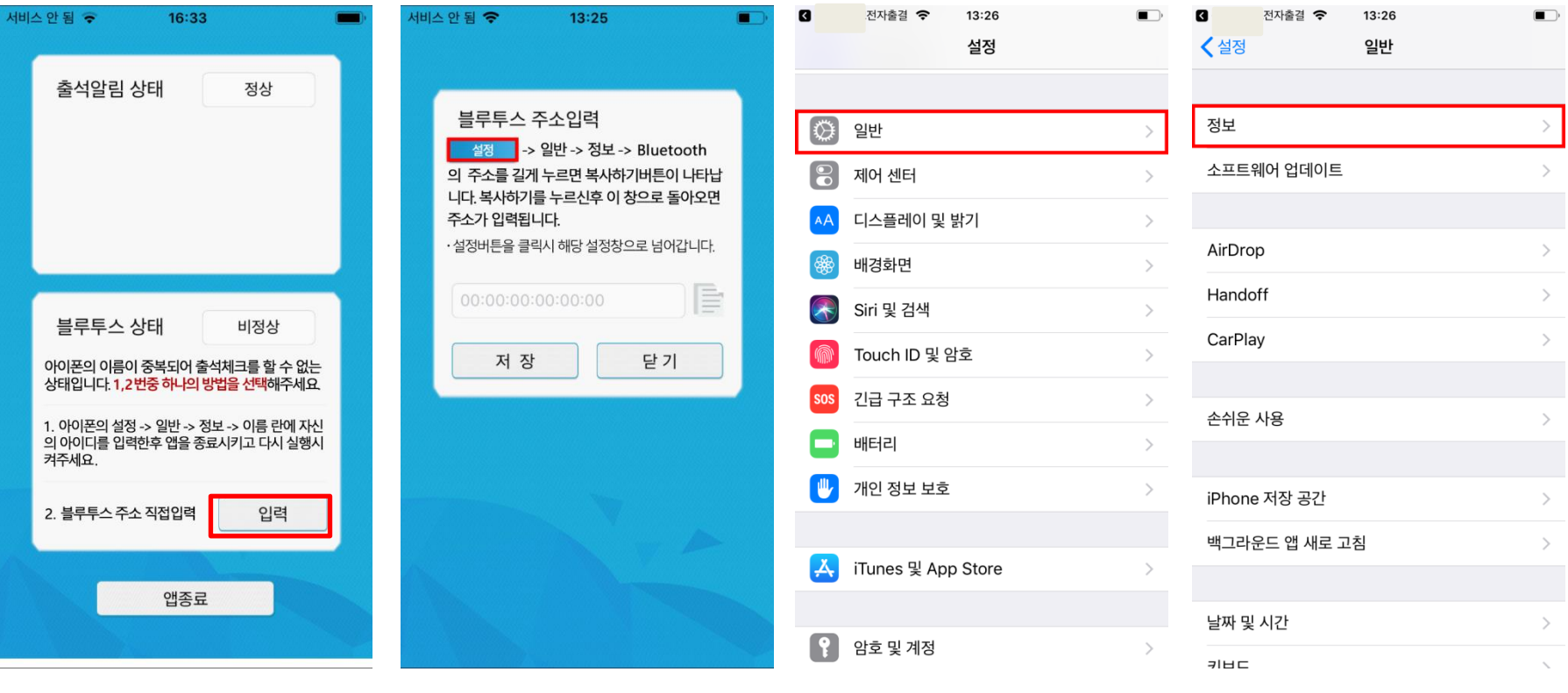

2) 일반을 클릭 3)정보를 클릭

아래의 순서에 따라 해결해주세요 1) 설정 버튼을 클릭

## **02 전자출결 APP 설치하기**

### **iOS(아이폰)용 설치 및 설정**

#### **블루투스 상태가 비정상으로 나오는 경우 설정 방법 2.**

### **\* iOS 12.1 이상일 경우 설정이 필요합니다.**

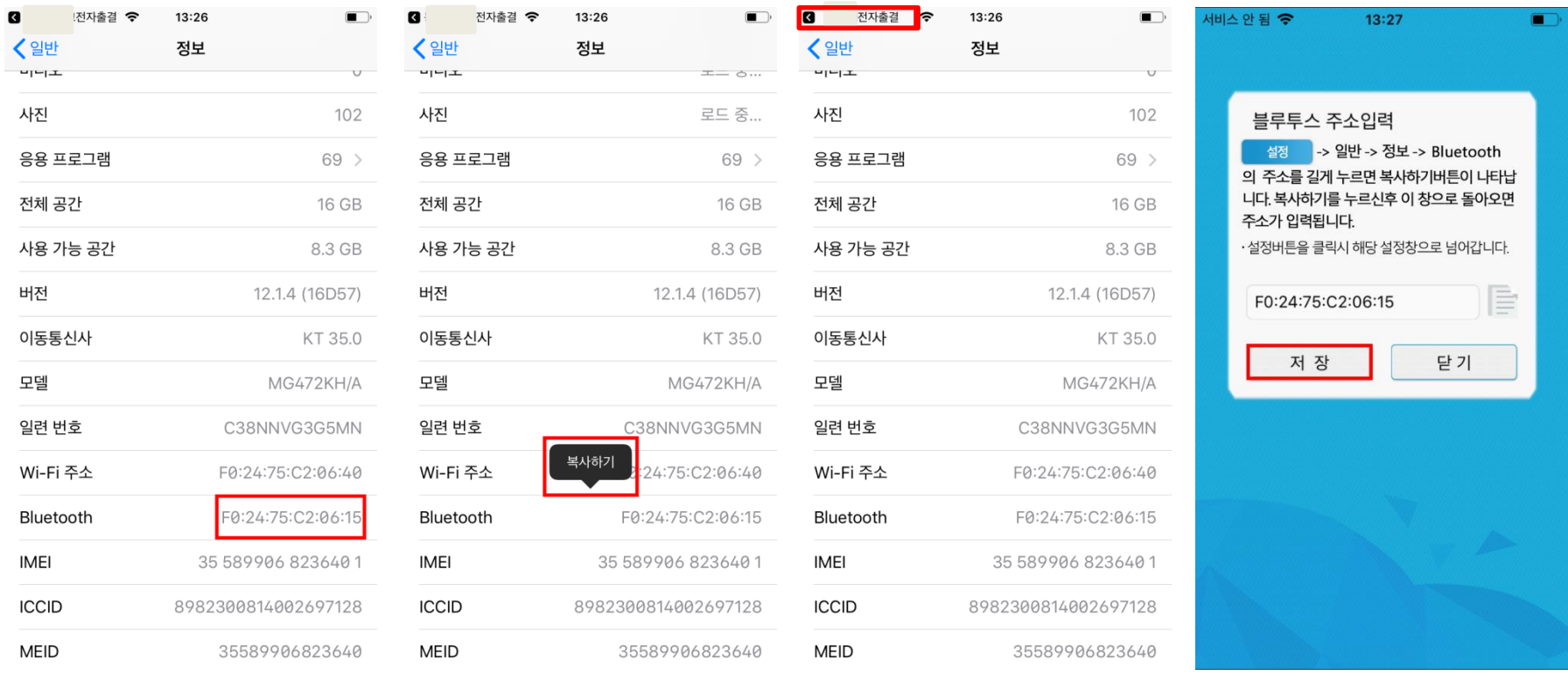

4) Bluetooth 우측의 주소를 길게 누릅니다.

5) 복사하기를 클릭 (6) 좌측 상단의 전자출결을 클릭 (7)저장을 클릭

## **02 전자출결 APP 설치하기**

선택하세요

**iOS(아이폰)용 설치 및 설정**

아래의 순서에 따라 해결해주세요

### **출석 알림 상태가 비정상일 경우**

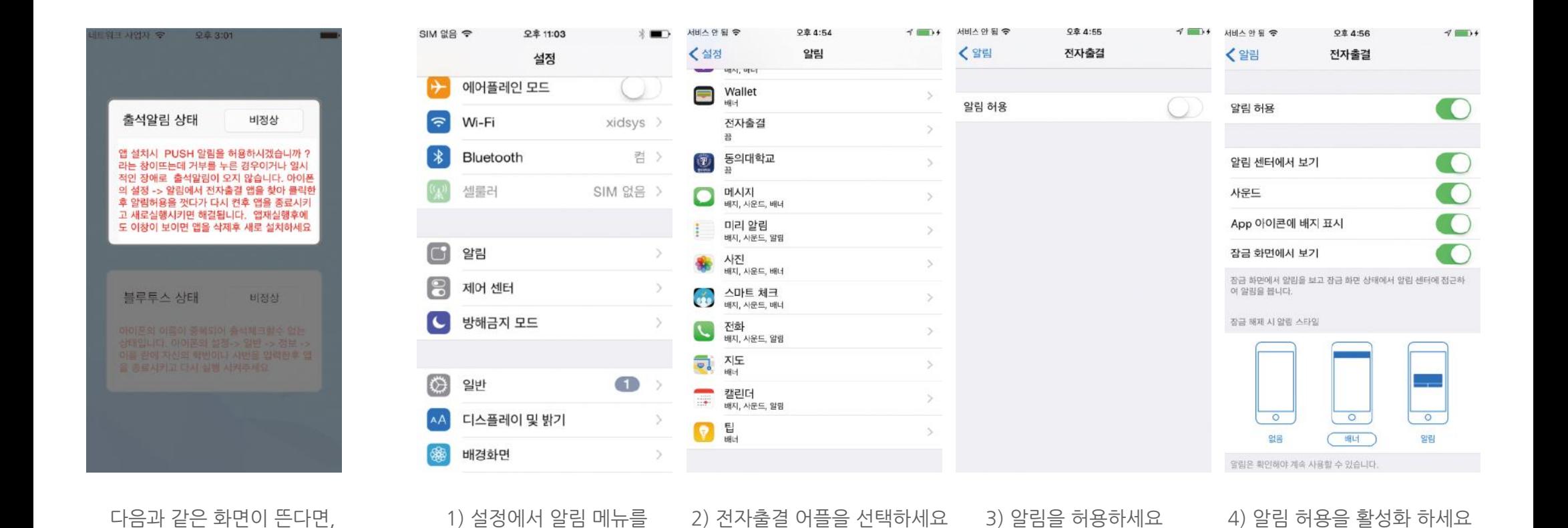

# **03 출석체크 Flow**

### **03 출석체크 Flow**

**대면강의 출석체크 : 교수자화면**

#### **사용방법** \* 교수자는 출결정보의 정확도를 위하여 Wi-Fi Off 상태를 권장함

1) [출석체크] → 담당[과목명]선택 → [해당 수업주차] 확인 후, [자동출석체크] → 학생들에게 출결 메시지 발송 → 자동출결마감 2) 스마트폰이 없거나 결석으로 표시된 학생은 이름을 선택하면 출석으로 이동되며, 출결체크 완료 후 [출석처리마감]을 하면 서버에 저장됨 3) 필요 시 "자동출석체크"를 누르면 다시 전자출결 동작. 다만, 이때는 결석자에게만 PUSH 메세지가 전달됨

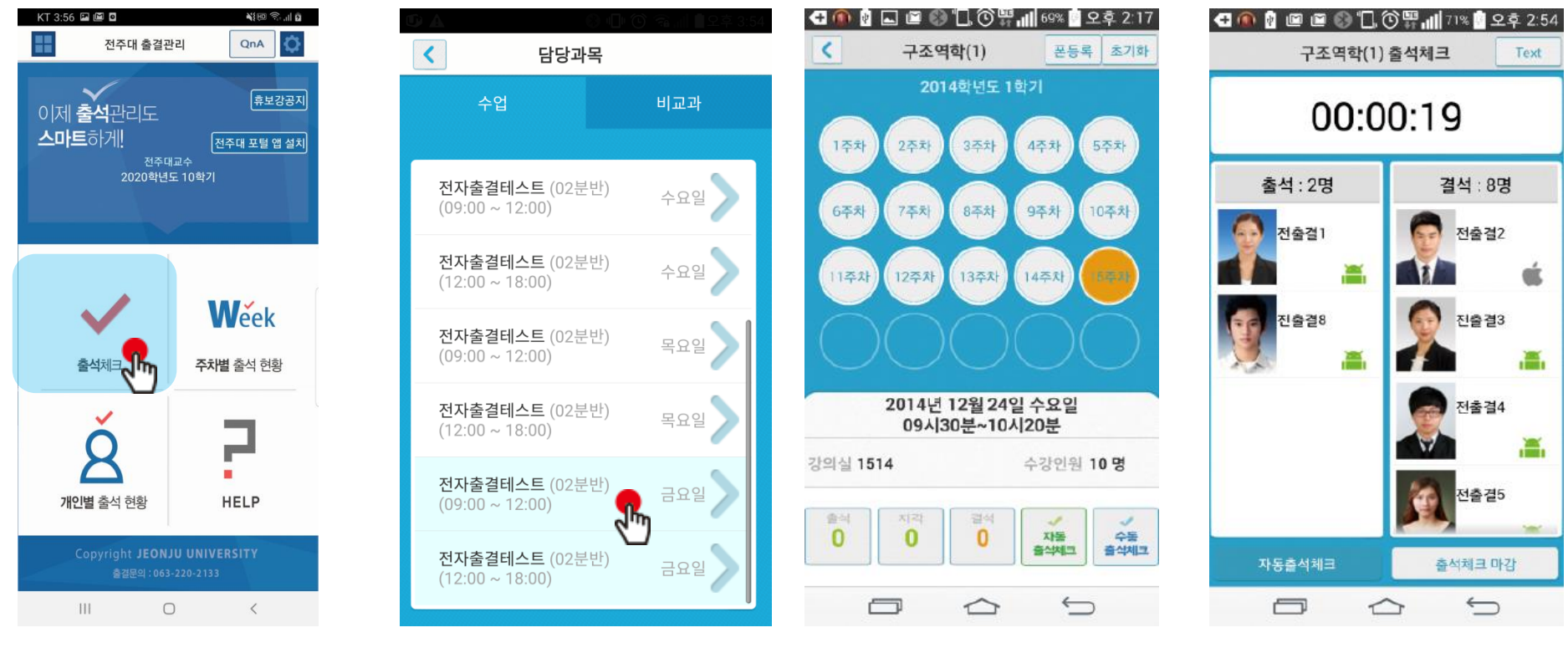

1) 출석체크 30초간 체크 2) 과목선택 3) 출석체크 시작 30호가 30초간 체크

### **03 출석체크 Flow**

### **대면강의 출석체크 : 학생 화면**

#### **사용방법** \* 안드로이드용과 iOS용 공통

1) 교수자가 [수업주차]를 선택하고 [출석체크 시작] 버튼을 누르면 학생들에게 PUSH 발송됨 2) 30초 동안 교수자의 폰과 학생폰이 자동으로 출결을 CHECK하게 됨

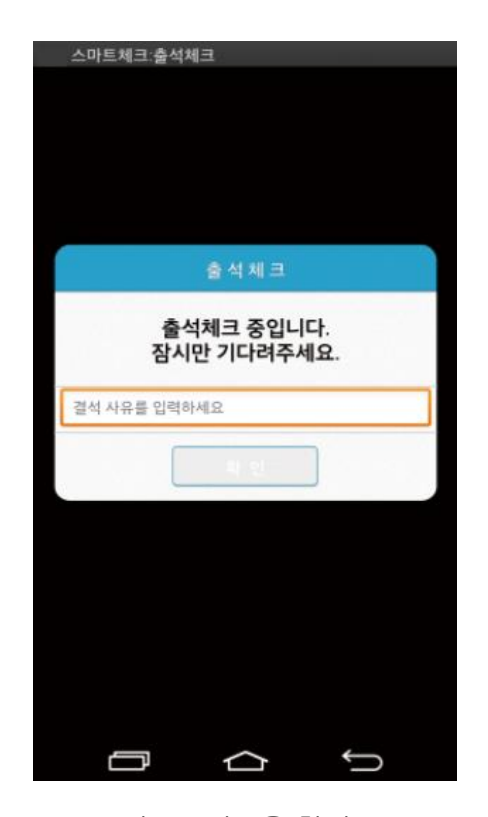

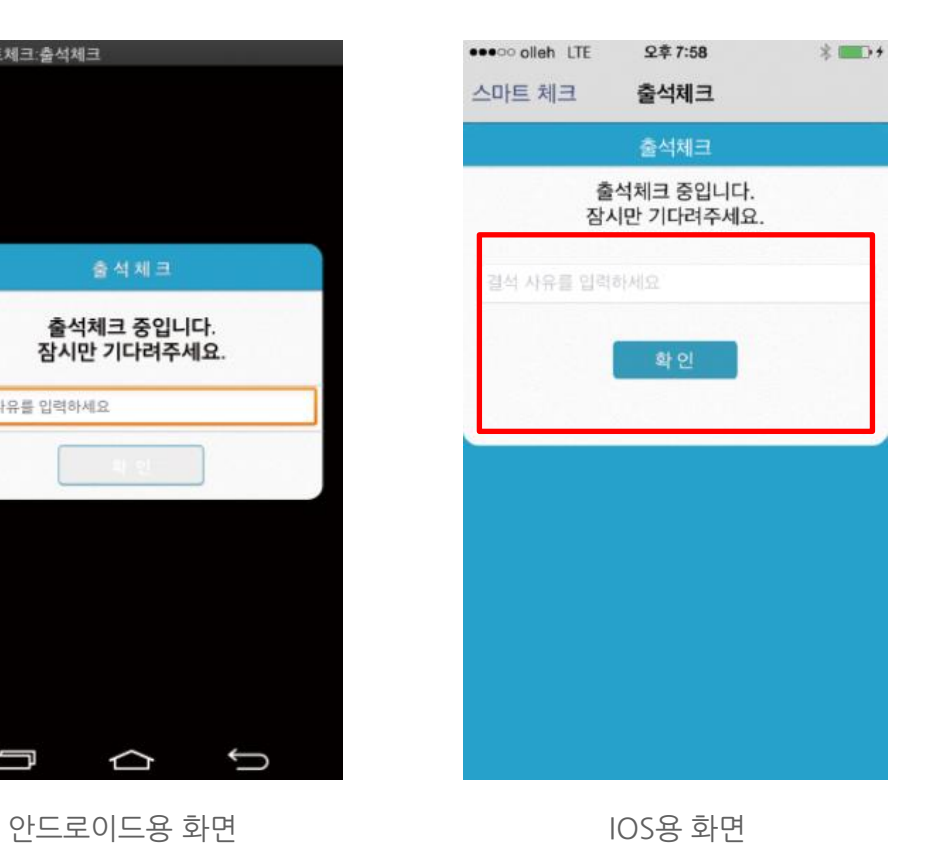

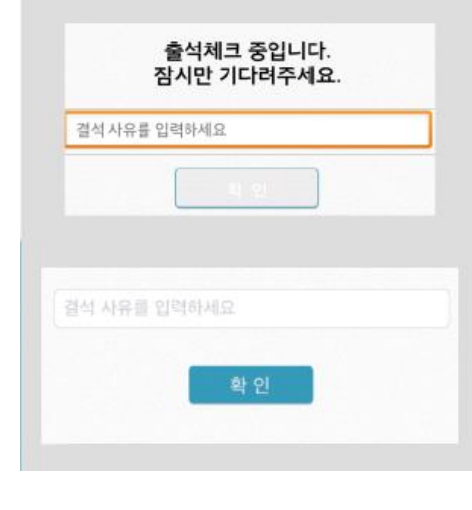

#### \* 결석사유 입력란

지각 혹은 결석 사유 발생시, 사유를 입 력하면 교수자에게 입력내용이 실시간 전달됨. 단, 출석결과와는 무관한 교수 자의 참고사항임.

## **03 출석체크 Flow**

**온라인 강의 출석체크 : 교수자화면**

### 주의) 출석체크 완료 버튼을 누르면 학생들은 더 이상 출석체크를 할 수 없습니다.

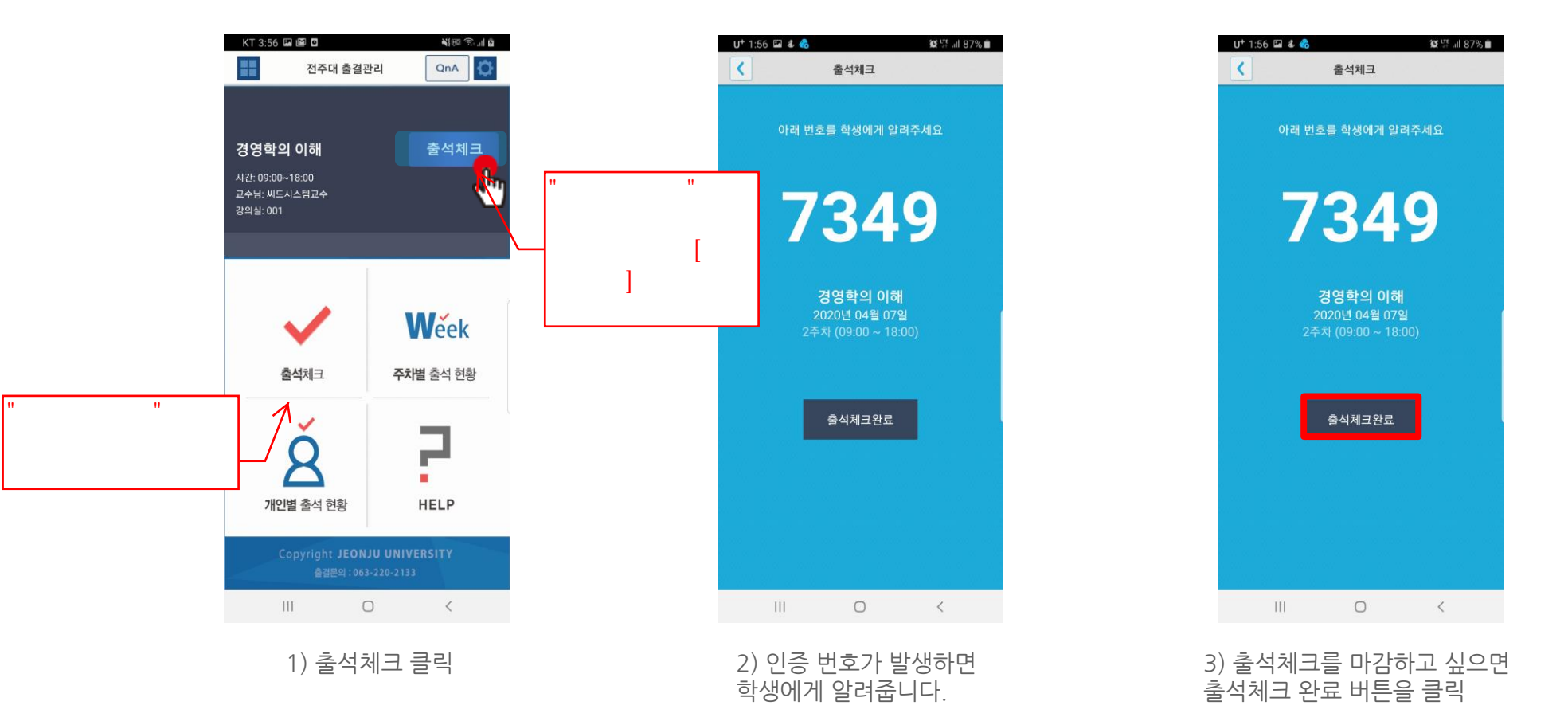

# **04 교수자 출석체크 설정**

출결관리 시스템 사용자 안내

#### 04 교수자 출석체크 설정 <del>والمسابرة والمسابقة المسابقة المسابقة المسابقة</del> والمسابقة المسابقة المسابقة المسابقة المسابقة المسابقة المسابقة المسابقة المسابقة المسابقة المسابقة المسابقة المسابقة المسابقة المسابقة المسابقة المسابقة الم П 블루투스가 출석체크할때만 켜져있도록 설정 합니다. 수업중에만 켜기  $\blacktriangledown$ 블루투스가 수업중에만 켜져있도록 설정 합니다. 항상 켜기 **블루투스 설정** 스마트 워치 등 **웨어러블 기기**를 **사용**하는  $\Box$ 경우 **항상켜기**로 **설정**해야합니다.블루투스가 항상켜져있도록 설정 합니다. 블루투스 켜는 방법을 설정합니다.  $\left| \right|$ 설정 항상 켜기를 권장합니다. 수동 출석체크 사용안함  $\blacktriangledown$ 서비스설정 수동출석체크를 사용하지 않습니다. 블루투스 설정 **수동출석체크 사용** 수동 출석체크 사용 □ 수동 출석체크 설정 교수자가 호명하는 방식으로 수동출석체크를 사용합니다. 출석체크 가능 자동 출석체크 시간 안내 설정  $\mathcal{P}$ 자동 출석체크 시간 안내 사용안함  $\Box$ 자동 출석체크 시간 안내를 사용하지 않습니다. **자동 출석체크 시간 안내 알람** 교과목설정 전체수업 ← 스마트체크 오후 10:40 <del>v</del> 수업종료 5분전 안내 **자동 출석체크 시간 안내 설정** 테스트수업 미출결 알림  $\Box$ 수업종료 5분전까지 출석체크를 하지 않으면 ← 스마트체크 오후 10:40 ヘ 수업 종료 전 출석체크를 하지 않 알람으로 알려줍니다. 테스트수업 미출결 알림 으면 알람으로 알려줍니다. 수업종료 10분전 안내 2019년 02월 11일 06시00분 ~ 22시50분  $\blacktriangledown$ 위 수업의 자동출결 마감시간이 10분 남았습니다. 수업종료 10분전까지 출석체크를 하지 않으면 알람으로 알려줍니다. 출석체크를 진행해 주세요 수업종료 20분전 안내 П 수업종료 20분전까지 출석체크를 하지 않으면 알람으로 알려줍니다.

## **04 교수자 설정**

**교수체크 주차별 출석체크 방식 설정 : 대면강의**

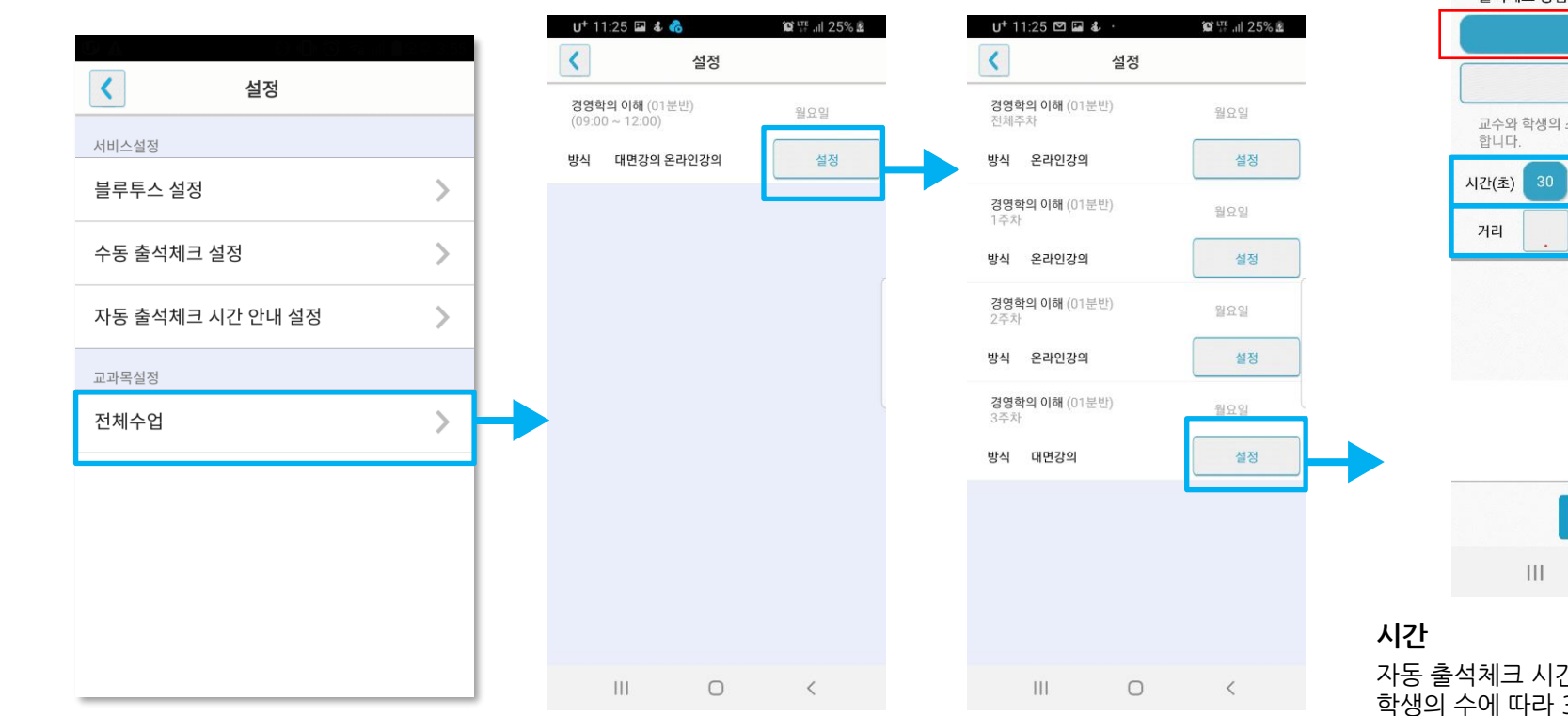

#### 출결관리 시스템 사용자 안내

 $U^+$  11:54  $\bullet$   $\square$   $\square$   $\cdots$ 

**A RELEASE THE** 

 $\overline{\phantom{a}}$ 

 $\mathbf{Q}$   $\mathbb{H}$  at 99%

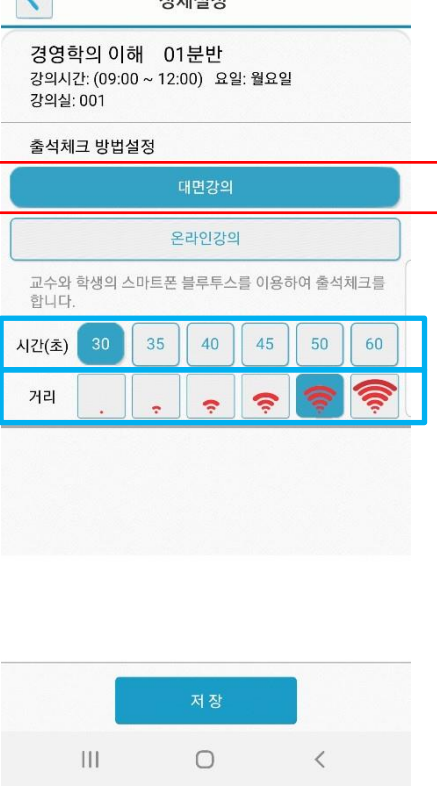

#### **설정할 과목 선택**

설정을 탭하면 주차 선택 화면으로 이동함

#### **설정할 주차 선택**

설정을 탭하면 상세 설정화면으로 이동함

간 설정 30초~60초 까지 단계별 설정가능

#### **거리**

대강의실의 경우 민감도를 높게 설정하면 최대 100M 전방의 학생의 출결을 체크할 수 있다. 또한 감도를 최소화하면 10M내외의 학생의 출결을 체크할 수 있다. (단 휴대폰의 블루투스 특성에 영향 받을 수 있음)

## **04 교수자 설정**

**교수체크 주차별 출석체크 방식 설정 : 온라인강의**

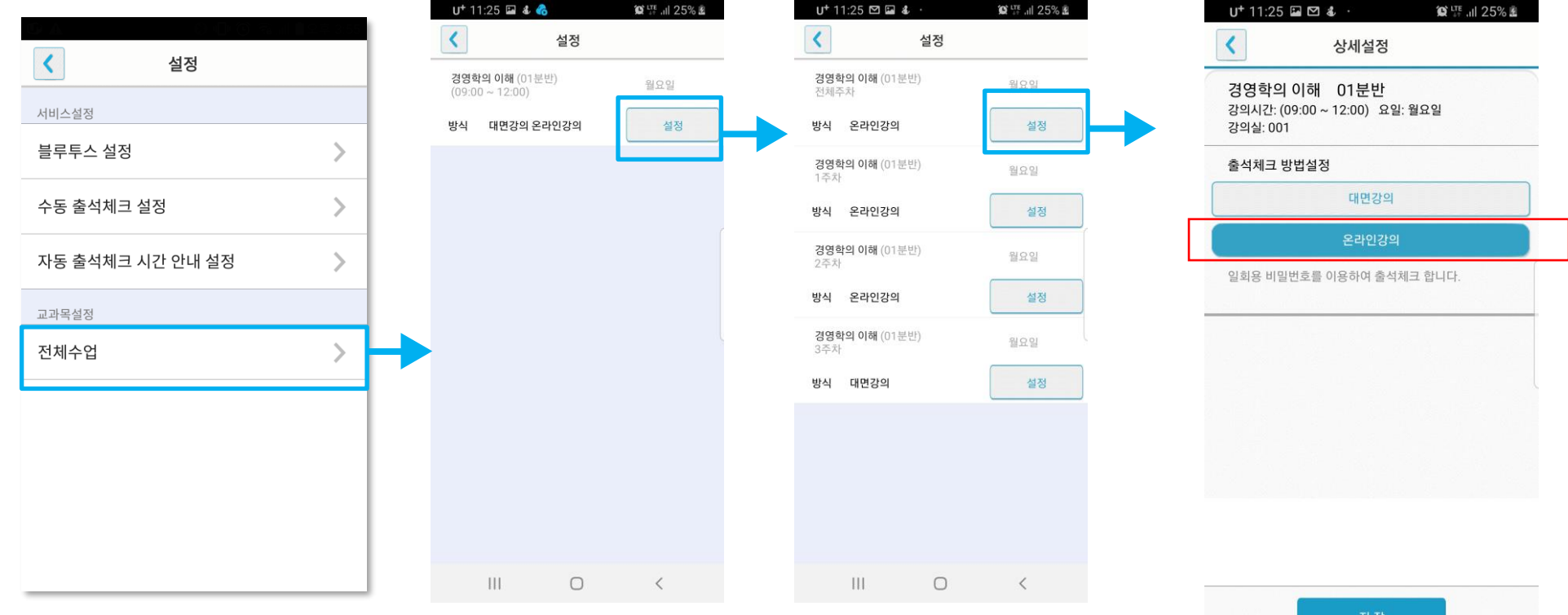

#### **설정할 과목 선택**

설정을 탭하면 주차 선택 화면으로 이동함

#### **설정할 주차 선택**

설정을 탭하면 상세 설정화면으로 이동함

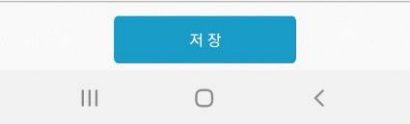

**第四** 100%●

48일

 $\circlearrowright$ 

 $\langle$ 

## 오늘의 수업 출결 방식 확인하기

# **05 학생 출석체크**

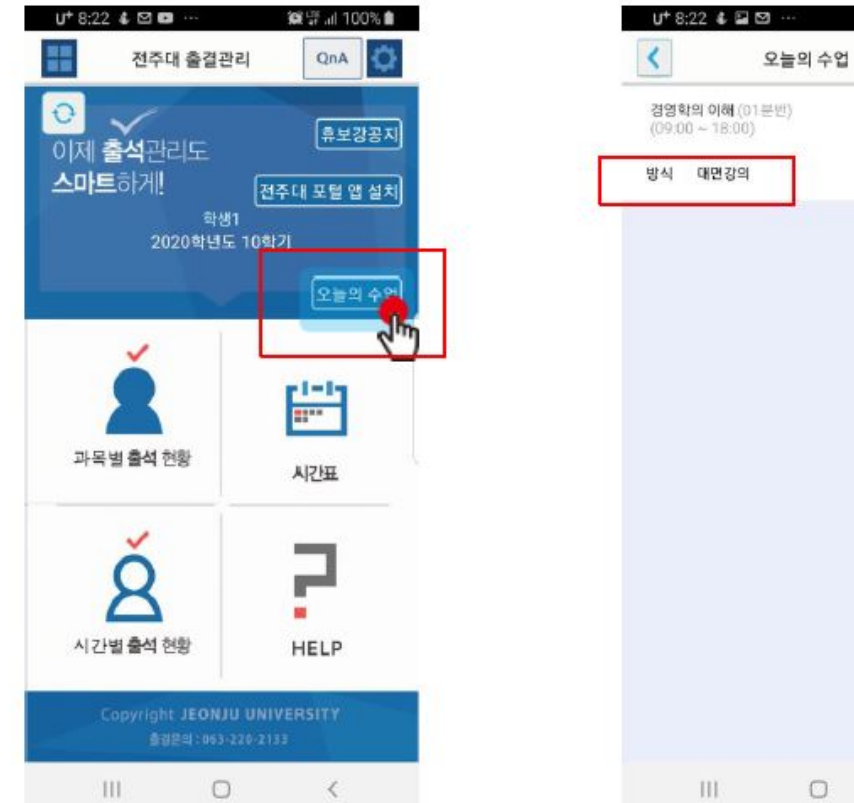

오늘의 수업을 클릭

## **05 학생 출결체크**

### **대면강의 : 안드로이드용 출석체크**

#### **화면 (1)**

출석체크를 하면 [화면(1)]가 나타나고,일정시간 후 ' 출석 확인되었습니다' 라는 메세지가 뜨며 자동으로 닫힘.

#### **화면 (2)**

블루투스 응답이 늦을 경우 나타나는 현상으로, [화면(3)]이 나타날 때 [예]를 늦 게 누른 상태이므로 해당학생은 교수님께 출결사항을 확인하여 불이익을 받지 않도록 해야함

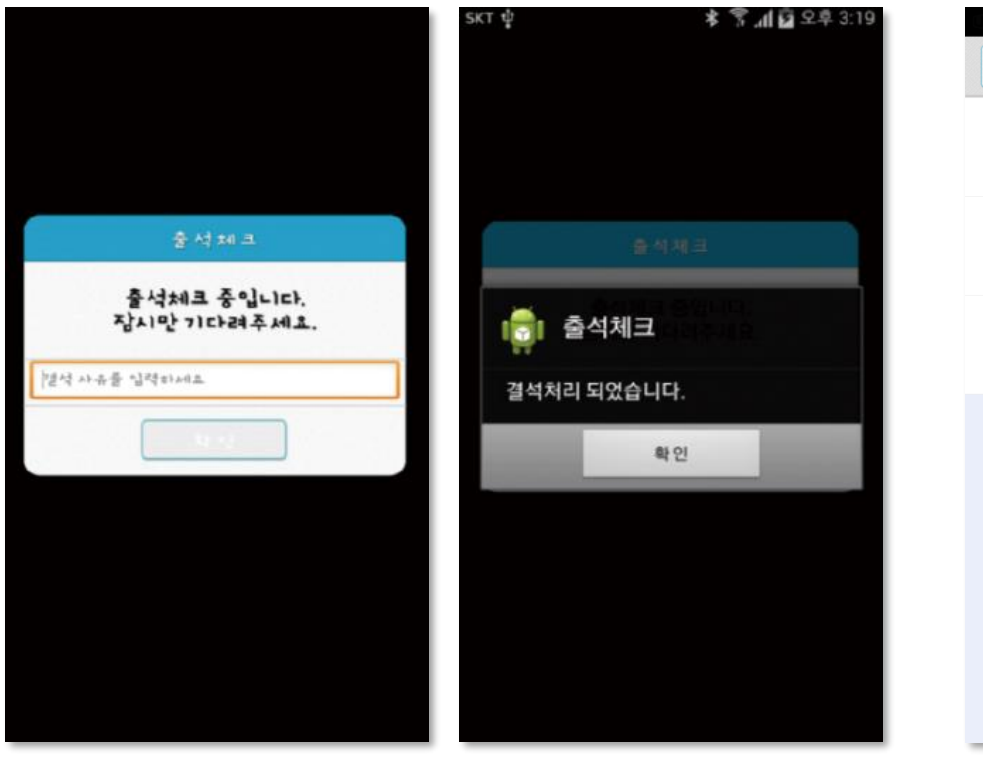

#### **화면 (3)**

[메인화면-설정]에서 [화면 (3)]와 같이 블루투스 설정을 할 수 있음 스마트 워치 등 **웨어러블 기기**를 **사용**하는 경우 **항상켜기**로 **설정**해야합니다.

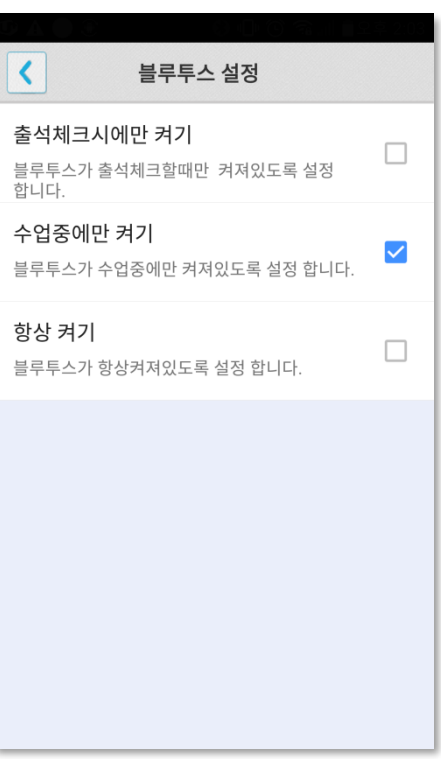

화면 (3)

화면 (1) 화면 (2)

# **05 학생 출결체크**

**대면강의 : iOS용 출석체크**

#### **화면 (1),(2)**

교수님이 출석체크를 하면 [화면(1)] 또는 [화면(2)]의 상단에 출결알림 메세지가 나타 남. 이 메세지를 슬라이딩(밀어서 활성화)하면 [화면(4)]가 나타나고 출석확인이가능함

#### **화면 (3),(4)**

[화면(3)] 과 같이 전자출결을 실행시켜 놓았으면 바로 [화면(4)]로 이동됨 만일 [화면(4)]가 계속 남아있는 학생은 교수님께 출석확인 요청함 (오류)

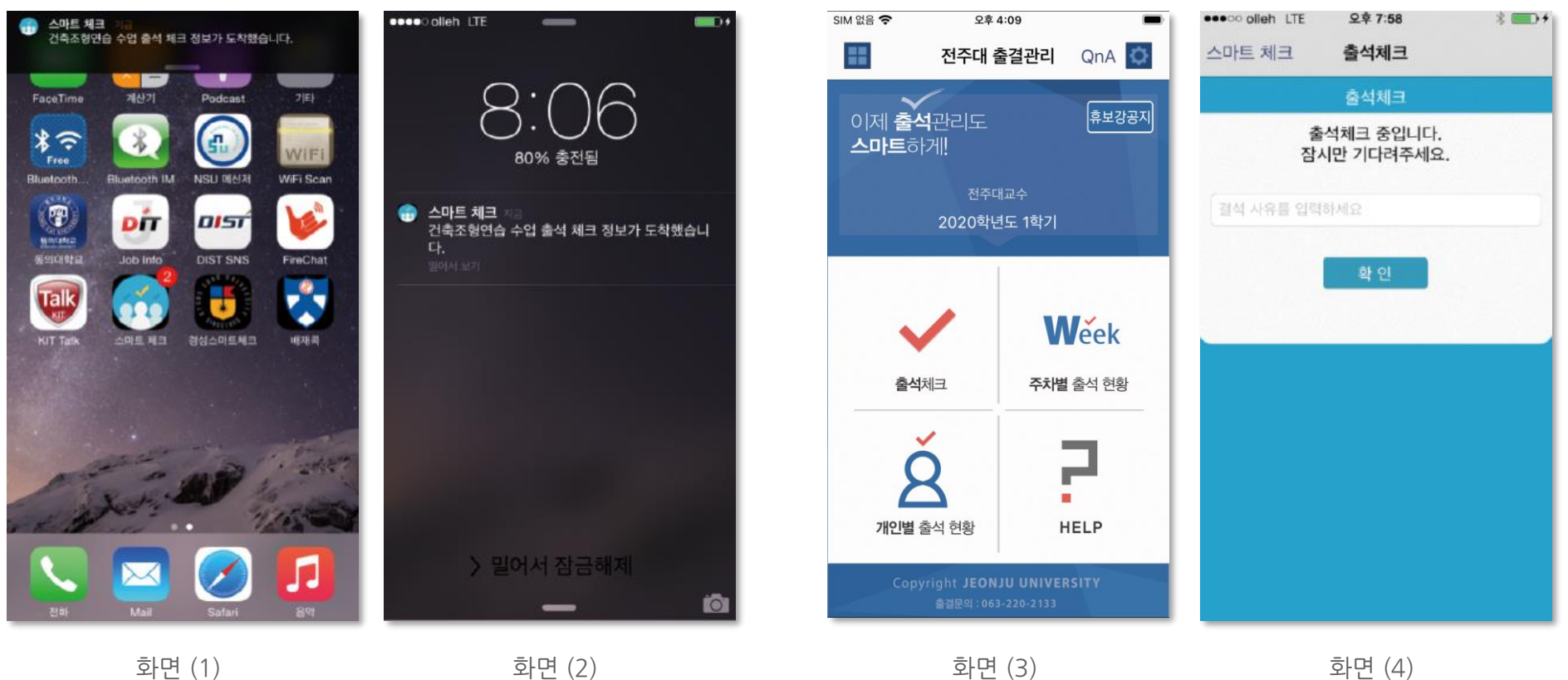

## **05 학생 출결체크**

### **온라인 강의 출석체크**

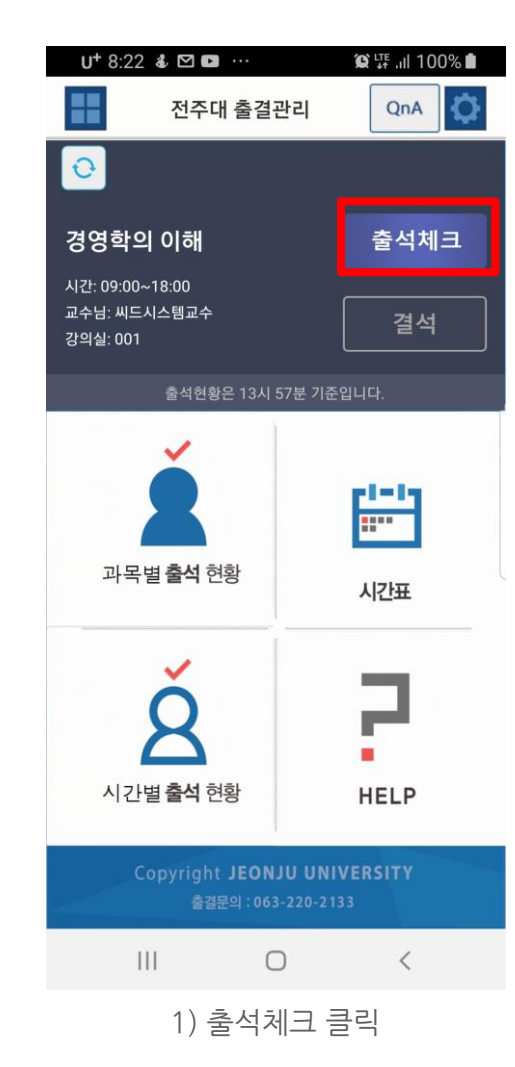

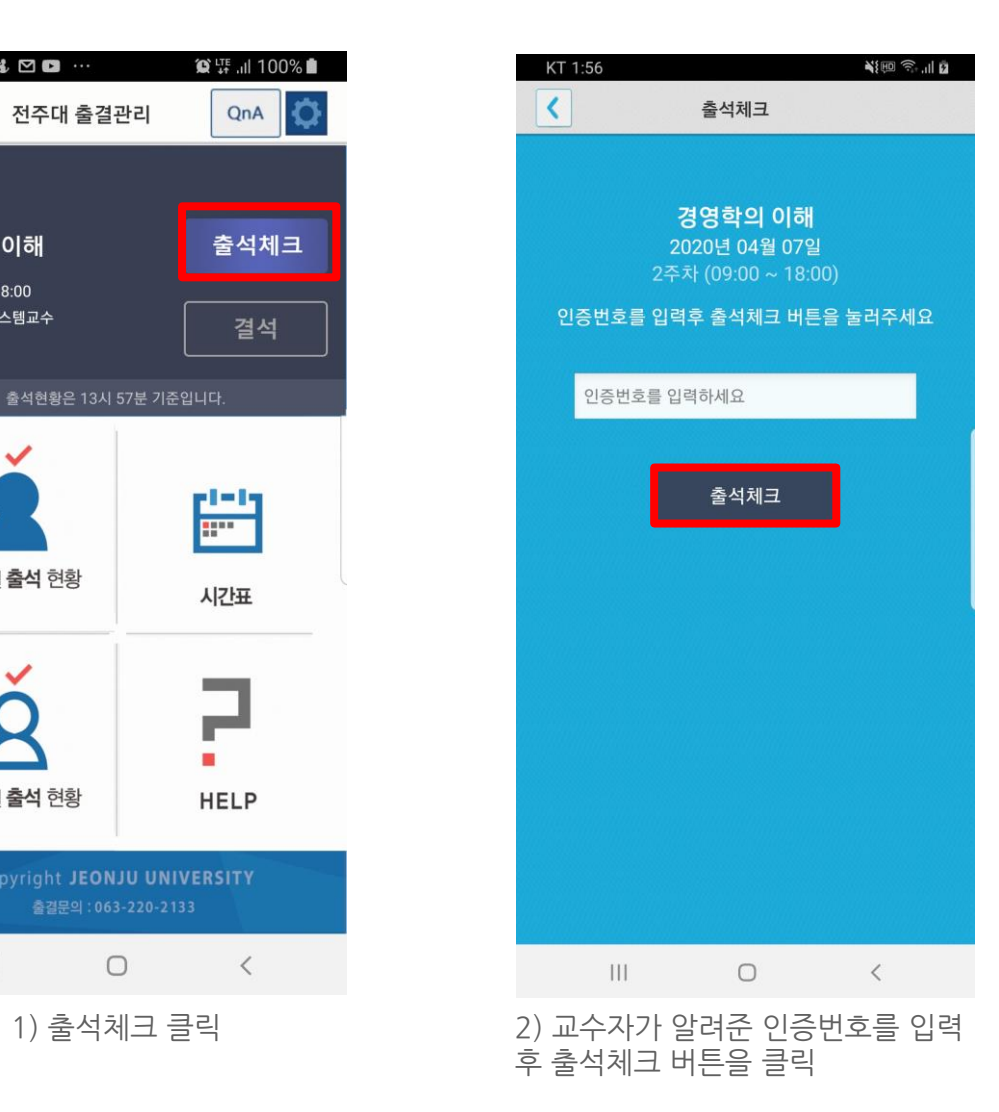

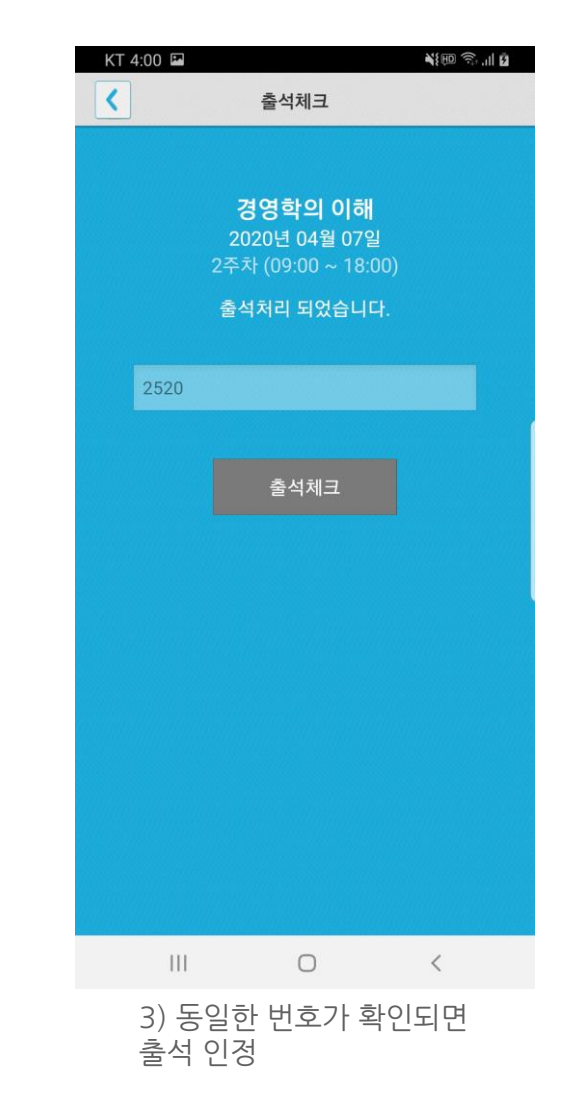

# **06 자동 출석체크 진행순서**

### **06 자동 출석체크 진행순서**

#### **교수자 진행순서**

1) 전자출결 APP에 로그인 후 해당과목을 선택하여 자동출석체크 시작 \*시행 초기에는 학생들의 전자출결 APP 설치여부 확인 필요

2) 1차 전자출결 시행 후, 출석인원과 자동체크 인원을 비교

3) 출결확인 결과 결석자 오류 대상 학생을 출석으로 변경

4) 상황에 따라 2차, 3차 ... 전자출결 시행 가능

5) 현재 출석인원과 전자출결 시스템으로 체크된 인원 수에 차이가 없는 경우 출석체크 마감

6) 5번의 인원에 차이가 있는 경우, 재차 전자출결을 시행함 수업에 참여한 미출결 학생을 교수자의 스마트폰에서 선택하여 [수기]로 출석처리 후 출석체크를 마감함 수기로 출석처리 할 경우 학생 얼굴이 표시된 출석부를 구분할 수 있음 7) 학생 출결 사항은 학교 정정기간에 따라 수정이 가능함. 출석체크 는 수업일 해당 시간에만 자동으로 가능함 (보강일 경우 수업일자가 자동 변경됨)

8) 장애에 따라 자동전자출결이 안될 경우 처리 방법

- ① 안내 자료에 따라 블루투스 설정 및 APP설치
- 교수자가 Wi-Fi에 연결된 경우 Wi-Fi 연결 해지 2
- 3) 주차별/개인별 출석현황에서 수정방법

### **06 자동 출석체크 진행순서**

학생 진행순서

1) 수업에 들어가기 전 스마트폰에 전자출결 APP설치

2) 전자출결 APP에 로그인 하고, 교수님의 전자출결 선언에 따라 자신이 자동출석 처리 되었는지 스마트폰을 통해 확인함

3) 출결처리 후 휴식시간에 오류사항을 교수님께 수정 요청함

#### [장애처리방법]

1) 안내 자료에 따라 블루투스 설정 및 APP설치

1) 아이폰인 경우 스마트폰 이름을 학번 혹은 식별 가능한 명칭(숫자, 영문)으로 변경해주세요

학생 권장사항

#### 네트워크 연결

Wifi도 가능하지만, 3G 혹은 LTE 네트워크 연결을 권장 합니다.

#### 강제종료 금지

수업 전 앱을 실행시키고, 홈버튼을 눌러 실행상태를 항상 유지 해주세요.

#### 블루투스 항상 켜기

블루투스 항상 켜기 모드가 활성화 되어 있지 않으면, 블루투스를 켜는 과정에서 시간지연으로 출석이 누락 될 수 있습니다. 항상 켜기 모드를 유지해 이러한 문제를 사전에 예방하세요.

# **07 출석수정**

07 출석수정

### **출석체크 후 학생의 출결사항 수정가능**

1) [ 화면 (1) ] 에서 이름을 선택하면 "출석은 결석"으로, "결석은 출석"으로 이동되며, 전체확인이 되면 [출석체크 마감]을 통해 마감처리함 2) 이후 [ 화면 (2) ]에서 [ 출석 ], [ 지각/조퇴 ], [ 결석 ] 메뉴를 선택하면 [ 화면(3) ]에서 출석상태 시간 별 수정 가능

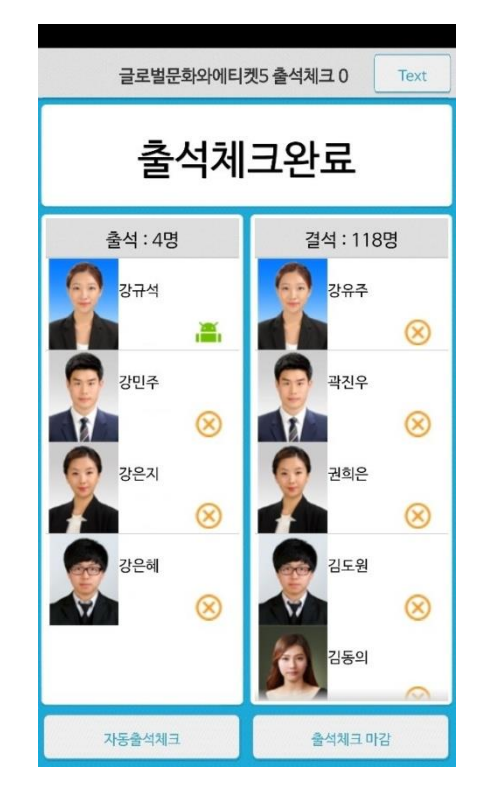

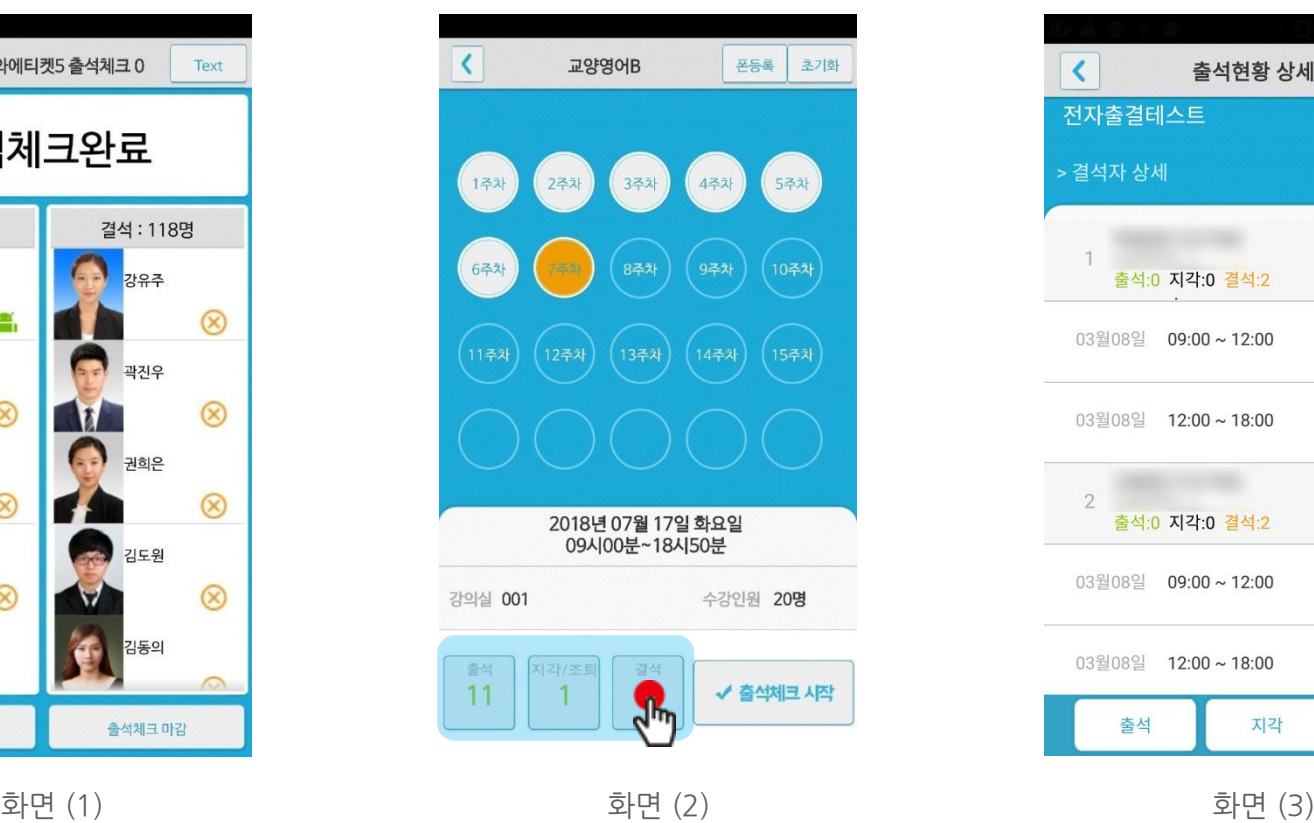

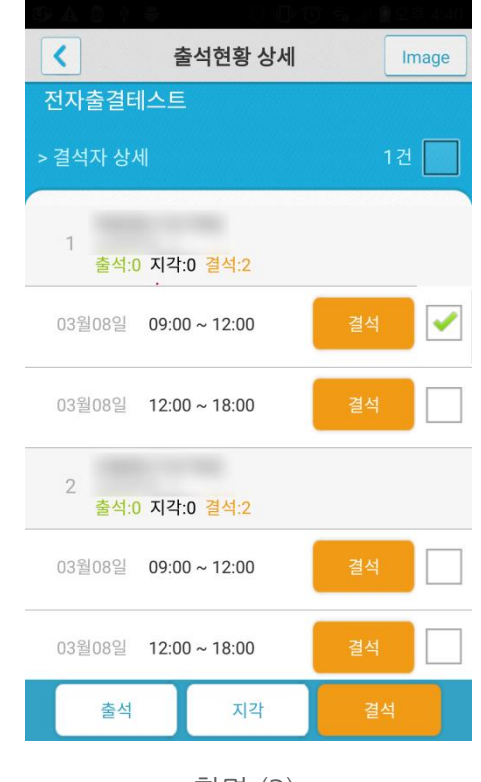

## 07 출석수정

### **주차별 / 개인별 출결현황메뉴의 출결사항 수정가능**

1) [ 화면 (1) ] 에서 [ 주차별 출결현황 ] 선택 -> [ 화면 (2) ] 에서 과목선택 - 화면 (3) ] 에서 주차별 출석 시간별 수정가능 2) [ 개인별 출결현황 ] 수정도 위와 같은 방식으로 수정가능

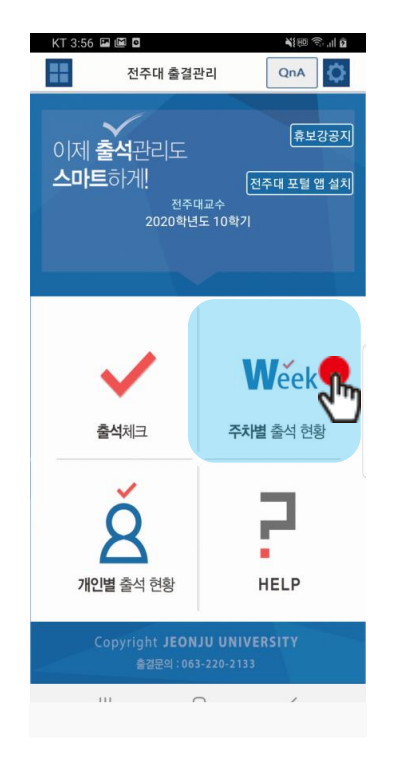

화면 (1) 참면 (2) 하면 (2) 하면 (2) 화면 (3)

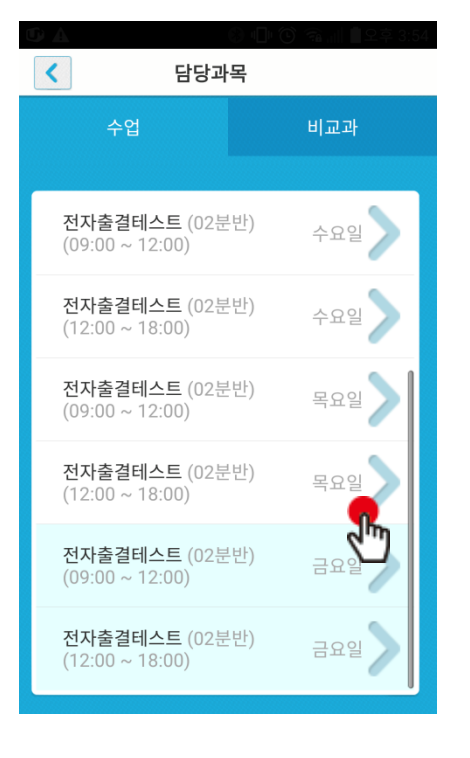

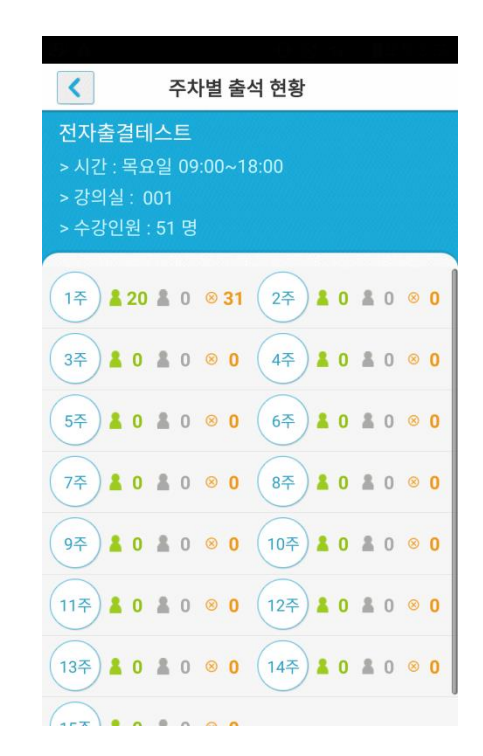

## 07 출석수정

### **주차별 출결현황메뉴의 조회 기능**

1) [ 화면 (1) ] 에서 주차별, 시간별 상세 선택 -> [ 화면 (2) ] 에서 조회 선택 2) [ 화면 (3) ] 이름 혹은 학번으로 학생 검색 기능

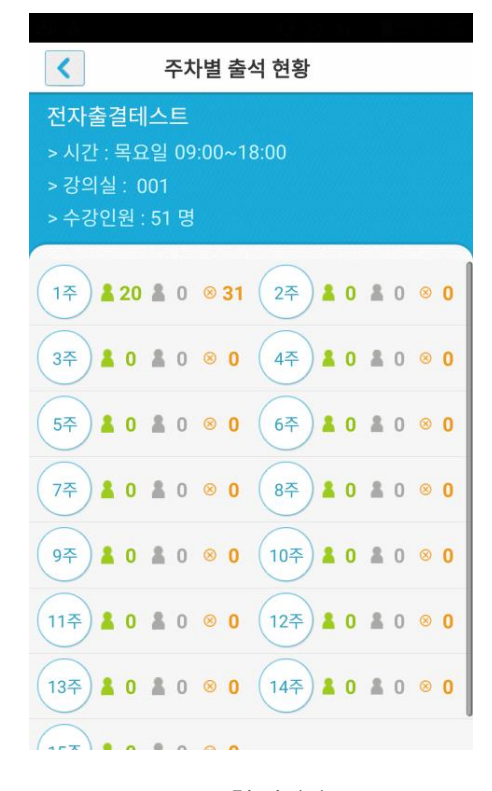

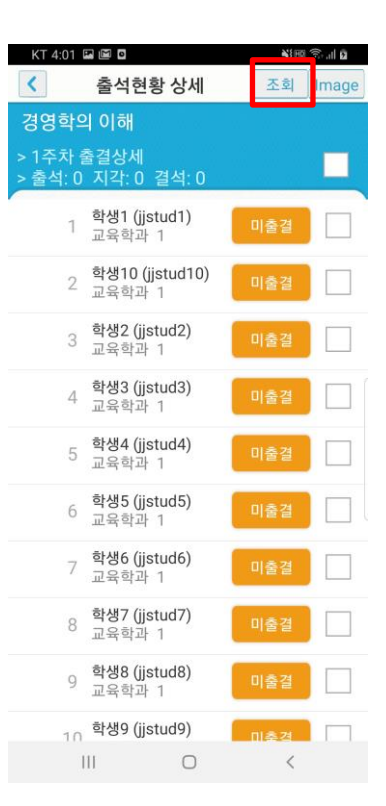

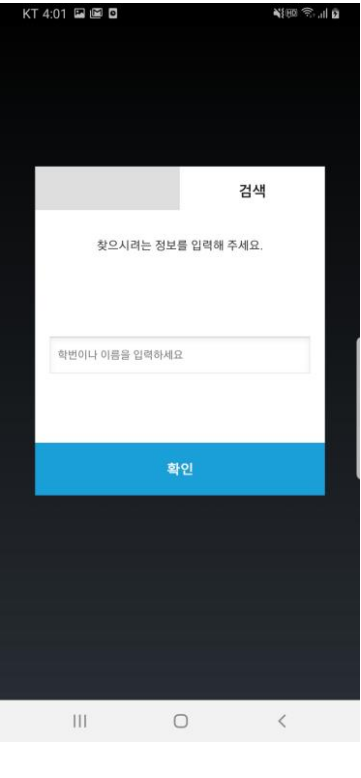

화면 (1) 화면 (2) 화면 (2) 화면 (3)

# **08 피처폰(2G폰) 사용자 등록**

출결관리 시스템 사용자 안내

## **08 피처폰(2G폰) 사용자 등록**

#### **피처폰 사용자 등록**

1) 피처폰(2G폰) 사용자의 경우, 교수자 등록 후 진행가능 2) 이후 Bluetooth-On상태 에서 수업시간에 교수님이 전자 출석을 체크하게 되면 자동으로 출석확인이 이루어짐

### **단, 피처폰 등록은 안드로이드에서만 가능함.**

**\* 설정방법**

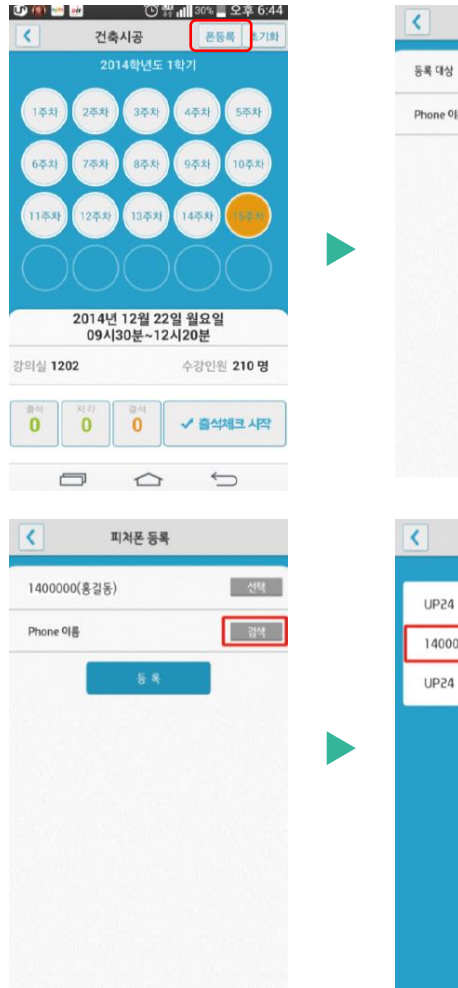

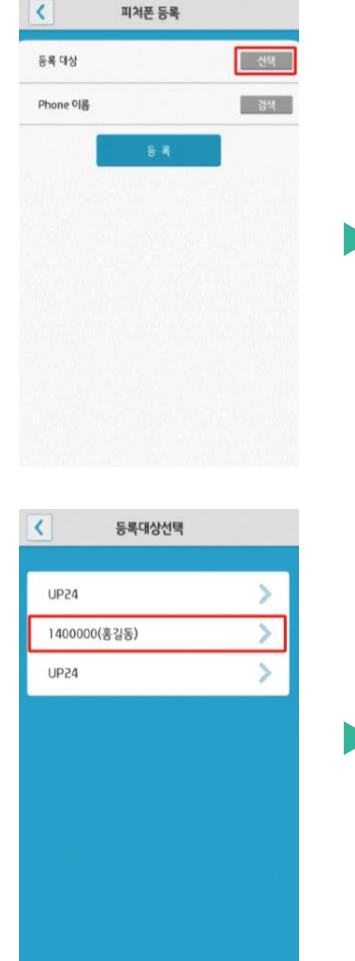

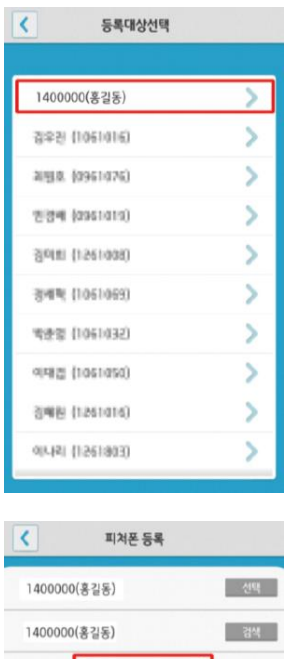

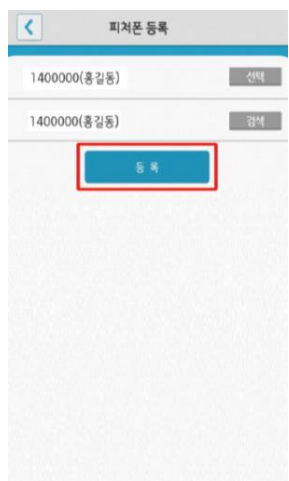

# **09 QnA**

## **09. QnA**

**QnA 1.1 필요성 중복되는 질문의 답변 민원 발생 전체 공지사항 전달 방법 필요**

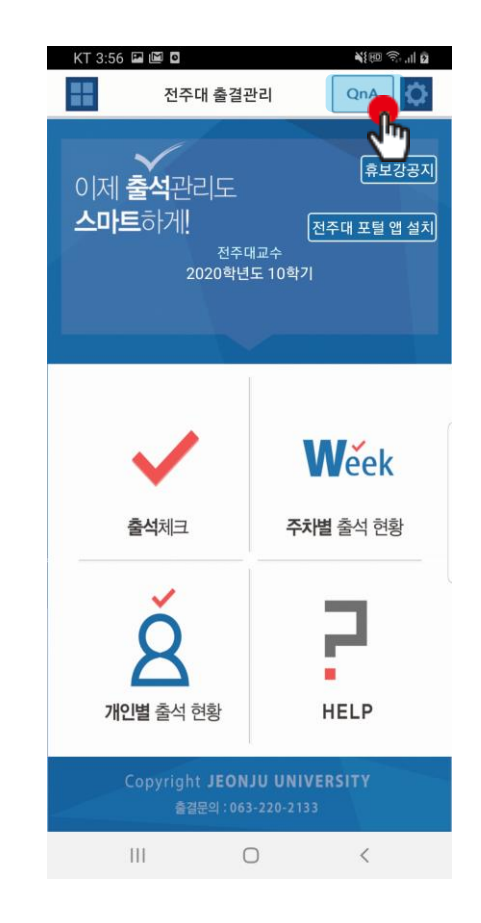

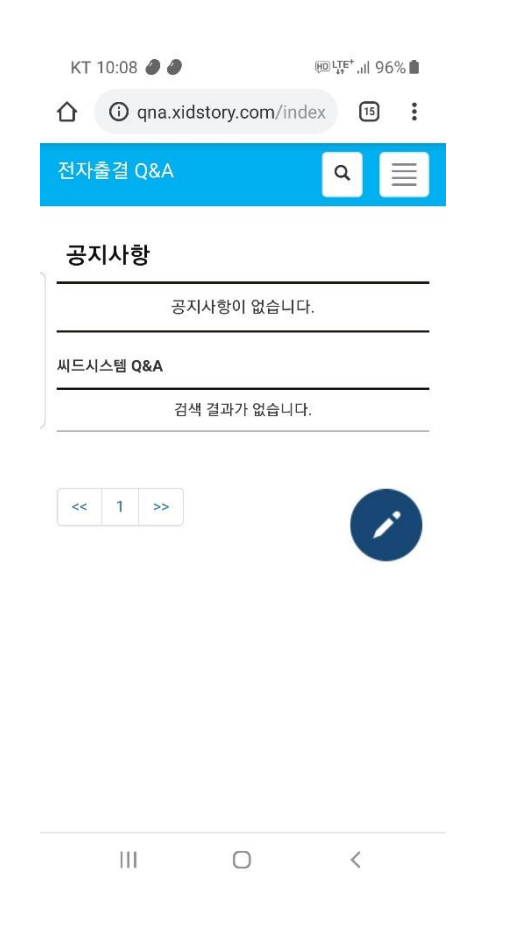

QnA를 클릭

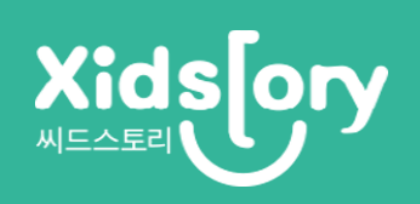